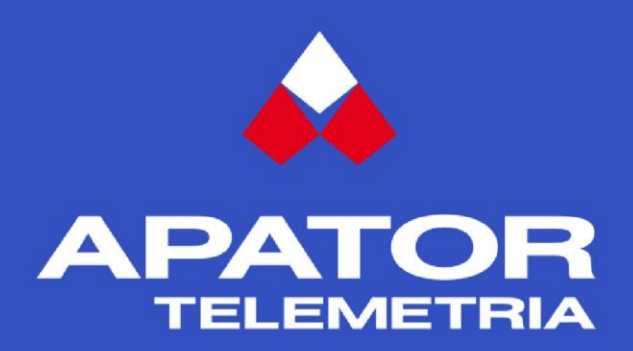

# User manual Inkasent PC 3

Version: 3.10.0 Version date: 01/09/2020

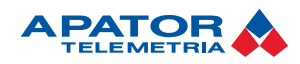

# **Table of contents**

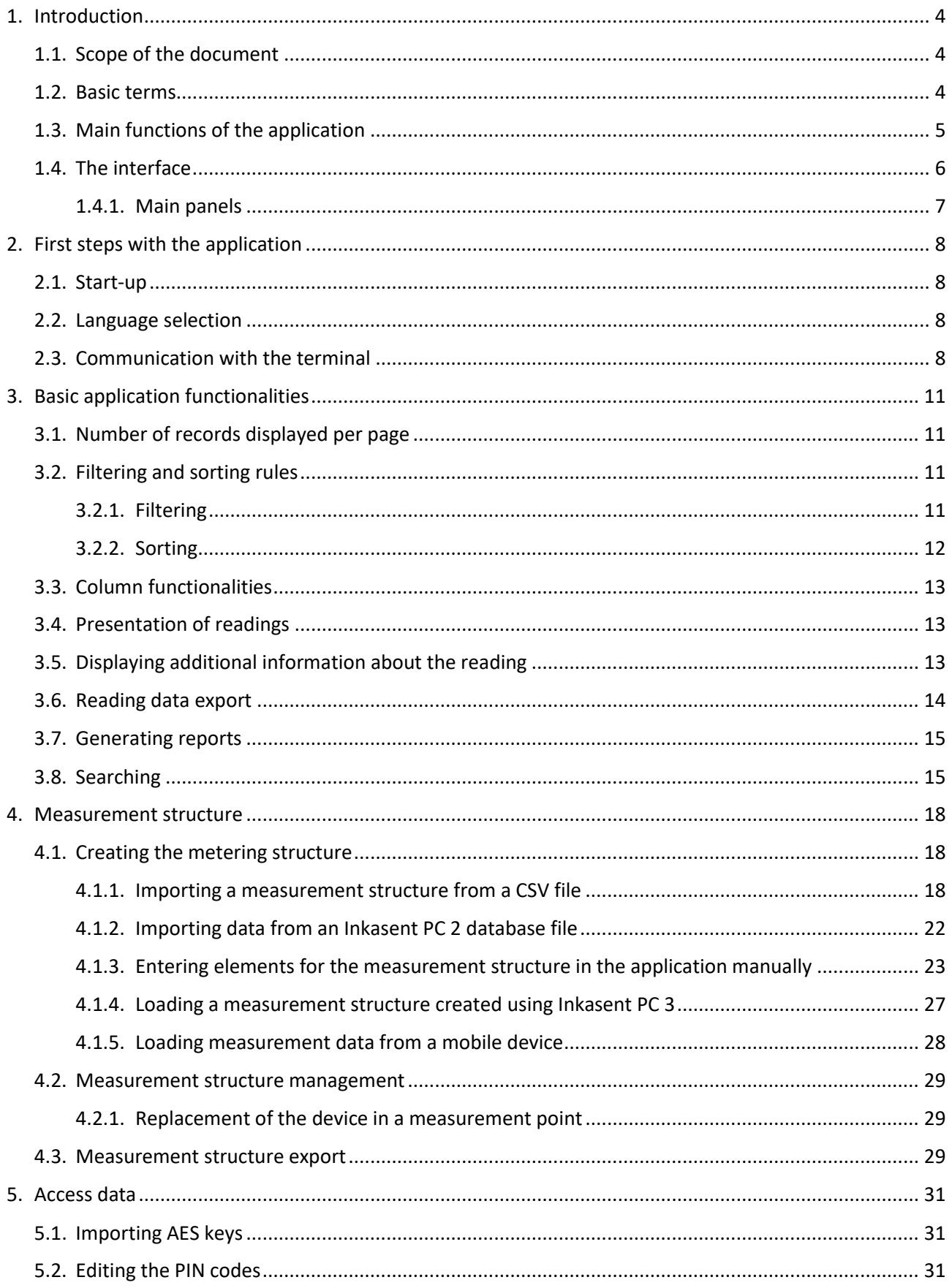

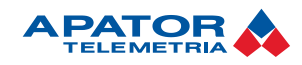

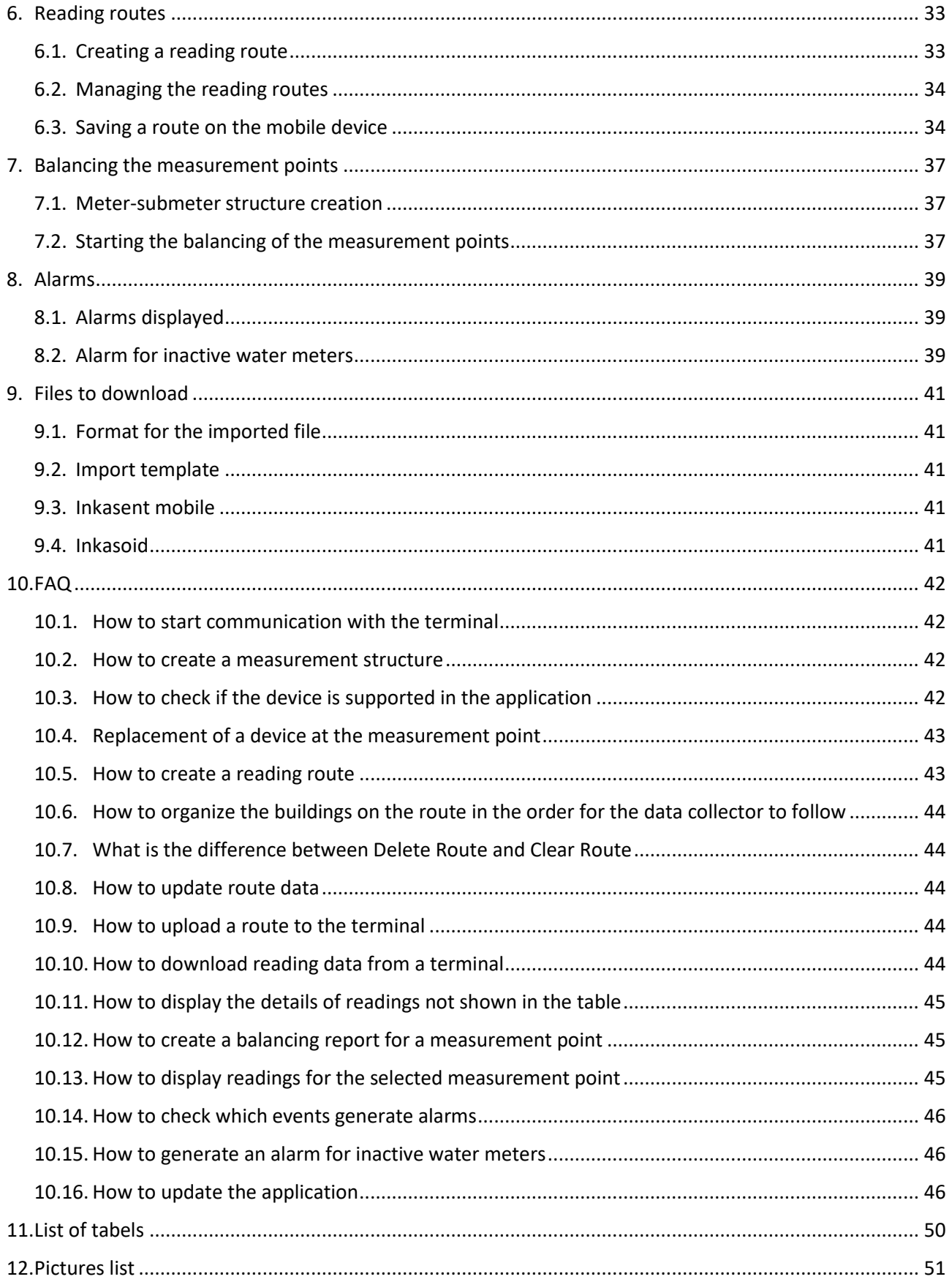

![](_page_3_Picture_0.jpeg)

# <span id="page-3-0"></span>**1. Introduction**

This manual has been created for the Inkasent PC 3, version 3.10.0.

## <span id="page-3-1"></span>**1.1. Scope of the document**

The following chapters include step-by-step descriptions for using the application:

- Chapters 1 to 3 include the information necessary for working with the application and descriptions of the basic functions.
- Chapters 4 to 6 include information necessary for management of the measurement structure and reading routes.
- Chapters 7 to 8 include tips for working on the data acquired from measurement points.
- Chapter 9 includes a description of useful files to download.
- Chapter 10 includes answers to frequently asked questions (FAQ) about the system.
- Chapters 11 and 12 include lists of tables and figures facilitating navigation through the manual.

It is recommended that new users read the manual from start.

### <span id="page-3-2"></span>**1.2. Basic terms**

<span id="page-3-3"></span>**Table 1**. Basic terms

![](_page_3_Picture_228.jpeg)

![](_page_4_Picture_0.jpeg)

![](_page_4_Picture_120.jpeg)

# <span id="page-4-0"></span>**1.3. Main functions of the application**

The main functions of Inkasent PC 3 include:

- $\blacktriangleright$  creating the metering structure,
- **F** creating metering routes for data collectors,
- working with terminals,
- Presentation of data downloaded from the terminal,
- Data processing,
- Measurement point balancing,
- Exporting and importing the measurement structure,

# **1.4. The interface**

<span id="page-5-1"></span><span id="page-5-0"></span>![](_page_5_Picture_14.jpeg)

Explanations:

- 1. Main menu,
- 2. Tool bar,
- 3. Main panels,
- 4. Stanu bar.

#### **1.4.1. Main panels**

<span id="page-6-0"></span>The user has five main panels available:

- **Measurement structure** this panel includes a work area to manage the measurement structure to be used while creating routes, and a side panel: Data reading routes — to create data reading routes for data collectors.
- **Water** this panel contains the following tabs:
	- **Measurement readings** a tab for viewing water consumption readings.
	- **Monthly report** a tab for viewing monthly water consumption reports.
- **Heat energy** this panel contains tabs:
	- **Heat meter readings** a tab for viewing heat meter values.
	- **Heat cost allocator readings** a tab for viewing data for heating cost allocation.
- **Gas** this panel is for viewing gas meter readings.
- **Diagnostics** this panel includes the following tabs:
	- **Alarm readings** a tab for viewing alarm readings.
	- **Diagnostic readings** a tab for viewing diagnostic data.

![](_page_7_Picture_0.jpeg)

# <span id="page-7-0"></span>**2. First steps with the application**

## <span id="page-7-1"></span>**2.1. Start-up**

To start the application, double click the app icon on the desktop or find the app in Windows' Start menu.

![](_page_7_Picture_4.jpeg)

### <span id="page-7-4"></span><span id="page-7-2"></span>**2.2. Language selection**

After starting the app, you can select the system language. To select a language, on the main menu choose **Settings** and then **Language**.

![](_page_7_Picture_130.jpeg)

**Fig. 3.** Window: Select a language

<span id="page-7-5"></span>Restart the application after confirming your selection with the **OK** button. The restart will occur automatically after selecting **Yes** in the window shown below.

![](_page_7_Picture_10.jpeg)

**Fig. 4.** Language selection — question

# <span id="page-7-6"></span><span id="page-7-3"></span>**2.3. Communication with the terminal**

The Inkasent PC 3 application works with data collector applications installed on mobile devices (e.g. the Inkasoid application).

To connect the application to a mobile terminal:

1. Start the mobile device.

![](_page_8_Picture_0.jpeg)

2. Connect the mobile device to the PC with the software installed for synchronization with mobile devices (additional information on connecting the device to the PC is available in the user manual for the data collection application, such as Inkasent mobile).

To start communication with the mobile device:

- 1. From the main menu choose **Settings** and then **Terminal** from the context menu..
- 2. In the **Terminal settings** window, select the mobile device.

![](_page_8_Picture_137.jpeg)

**Fig 5**. Window: Terminal settings

<span id="page-8-0"></span>After selecting the terminal, the **Terminal** button on the tool bar will become active; this confirms a successful connection between the mobile device and PC.

![](_page_8_Picture_8.jpeg)

- 3. Make sure that the data collection software is started on the mobile terminal. Starting communication with the terminal during program operation might result in a data loss.
- 4. Press the **Terminal** button. After each attempt to start communication, a message will be displayed to make sure that the data collecting software installed on the mobile device has been deactivated. Confirm the message by pressing **OK**.

![](_page_8_Picture_11.jpeg)

**Fig 6.** Communication with the terminal — Caution

<span id="page-8-1"></span>If the communication with the mobile device has been established, the **Terminal Management** window will be displayed.

![](_page_9_Picture_0.jpeg)

![](_page_9_Picture_27.jpeg)

<span id="page-9-0"></span>**Fig 7**. Window: Terminal Management

![](_page_10_Picture_0.jpeg)

# <span id="page-10-0"></span>**3. Basic application functionalities**

# <span id="page-10-1"></span>**3.1. Number of records displayed per page**

In the top part of each panel is a group of tools for table data display handling.

```
Paging K
◀ 0 of 0 ▶ ▶ List on page 50
```
You can define the maximum number of records to be simultaneously displayed per page.

![](_page_10_Picture_6.jpeg)

The **Paging** tool group features commands for navigating the individual data pages. These include:

- $\triangleright$  go to first page  $\blacksquare$
- $\triangleright$  go to previous page  $\triangleleft$ ,
- $\blacktriangleright$  go to next page  $\blacktriangleright$ ,
- $\triangleright$  go to last page  $\blacksquare$

The mid-section of the **Paging** tool group has an input field with the number of the currently displayed page. You can go directly to a desired page number by entering its number there and pressing **Enter.**

> $1$  of 5  $\blacktriangleright$ ы

## <span id="page-10-3"></span><span id="page-10-2"></span>**3.2. Filtering and sorting rules**

#### **3.2.1. Filtering**

You can filter the data in specific columns by the criteria relevant to the data type in the column.

To filter the displayed data:

1. Select the **Filter** tool from the group.

Filter T Found 173/173

2. In the window shown, select the data columns you want to filter.

![](_page_11_Picture_0.jpeg)

![](_page_11_Picture_108.jpeg)

#### **Fig 8**. Window: Filtering

- <span id="page-11-1"></span>3. Select the data type or enter data value to display.
- 4. Press the **Show Data** button located in the lower left of the window.

#### To **reset** the data filter:

- 1. Select the **Filter** tool from the group**.**
- 2. In the displayed window, click **Reset filters** in the lower left of the window.
- 3. Press **Show Data**.

#### **3.2.2. Sorting**

<span id="page-11-0"></span>You can sort the contents of table columns. To sort the table by the selected column, left-click the header for that column.

![](_page_11_Picture_109.jpeg)

To sort several columns at once, press and hold Shift while selecting the column headers.

![](_page_12_Picture_0.jpeg)

# <span id="page-12-0"></span>**3.3. Column functionalities**

If required, you can display or hide selected table columns.

To display or hide any column, right-click anywhere inside the table and select **Column settings** from the context menu. A sub menu is displayed with the list of all columns in the table divided into categories. The

columns that are displayed are marked with the following symbol  $\mathbf{v}$ 

![](_page_12_Picture_128.jpeg)

#### **Fig 9**. Column settings

## <span id="page-12-3"></span><span id="page-12-1"></span>**3.4. Presentation of readings**

The application panels display selected information on the metering readings:

- Water meters **Water** panel,
- Heat meters **Heat Energy** panel, **Heat Meter** Readings tab,
- Heat cost allocator **Heat Energy** panel, **Heat Cost Allocator** Readings tab,
- Gas meters **Gas** panel.

Additionally, alarm and diagnostic readings are shown.

# <span id="page-12-2"></span>**3.5. Displaying additional information about the reading**

To display additional information about readings, right click the reading and select Details.

![](_page_13_Picture_0.jpeg)

![](_page_13_Picture_51.jpeg)

**Fig. 10**. Window: Information on the reading

# <span id="page-13-1"></span><span id="page-13-0"></span>**3.6. Reading data export**

The application enables the displayed information to be saved in an **MS Excel** file**.**

To export readings to a file:

![](_page_14_Picture_0.jpeg)

1. Select the panel with the readings to be exported.

![](_page_14_Picture_132.jpeg)

2. Right click anywhere inside the readings chart and select **Export Readings**.

![](_page_14_Picture_133.jpeg)

- 3. In the window shown, select:
	- **Yes** to export all readings for the selected medium.
	- ▶ No to export readings shown in the currently displayed table page.

### <span id="page-14-0"></span>**3.7. Generating reports**

The application uses data readings from water meters to generate a report automatically, showing volume separation per month.

The report is displayed in the Water panel in the **Monthly Report** tab.

## <span id="page-14-1"></span>**3.8. Searching**

The application enables searching for devices within the measurement structure

To search for the device within the structure:

1. Press "Search" on the application bar.

![](_page_14_Picture_134.jpeg)

2. Select data from the list for **Measured Value** and **Device Type**.

![](_page_15_Picture_0.jpeg)

![](_page_15_Picture_67.jpeg)

**Fig 11.** Window: Searching for the device using Measured Value and Device Type

<span id="page-15-0"></span>3. Select from the list and use the keyboard to enter the **radio number**, then press **Search**.

After selecting Device Type, the list of numbers will be automatically reduced to include only the criteria selected by the user.

![](_page_15_Picture_68.jpeg)

**Fig. 12.** Window: Selecting the device radio number

<span id="page-15-1"></span>4. After pressing **Search**, the application will show the searched device in the measurement structure.

![](_page_16_Picture_0.jpeg)

![](_page_16_Picture_47.jpeg)

**Fig. 13.** Searched number

<span id="page-16-0"></span>5. To delete the list selection, press the button

![](_page_16_Picture_48.jpeg)

<span id="page-16-1"></span>**Fig 14.** Searching for a device — deleting the selection

![](_page_17_Picture_0.jpeg)

# <span id="page-17-0"></span>**4. Measurement structure**

Inkasent PC 3 enables the creation and management of the measurement structure.

The measurement structure is hierarchical, which means that an element can be added if it has an appropriate parent element present.

The measurement structure elements are shown below, from the highest tier to the lowest tier:

- $\triangleright$  Grup  $\mathbf{h}$ .
- $\triangleright$  Budilding  $\overline{\mathbf{H}}$ ,
- $\triangleright$  Staircase
- $F$ lat  $\mathbf{F}$
- Measurement point.

The measurement devices at the measurement point:

- $\triangleright$  Cold water volume  $\cup$ ,
- $\blacktriangleright$  Hot water volume  $\lvert \bigcirc \rvert$ .
- $\triangleright$  Gas volume
- $\blacktriangleright$  Heat energy consumption
- $\blacktriangleright$  Heat energy costs  $\blacksquare$ .

## <span id="page-17-1"></span>**4.1. Creating the metering structure**

To create the measurement structure, use one of the following methods:

- $\blacktriangleright$  Importing from a CSV import file,
- **IMPORTIGHT INVERGENT PC 2 database file (mdb),**
- Manual entry of the measurement structure elements in the application,
- ▶ Loading a database created in Inkasent PC 3 (sdf),
- <span id="page-17-2"></span>Loading a measurement structure from a mobile terminal with the Inkasent mobile app..

#### **4.1.1. Importing a measurement structure from a CSV file**

To import the measurement structure from an import file:

- 1. From the main menu select **Help** and then For **Download**.
- 2. Download the **Import template**.
- 3. Fill in the template by entering data in correct columns.

![](_page_18_Picture_0.jpeg)

<span id="page-18-0"></span>![](_page_18_Picture_336.jpeg)

![](_page_18_Picture_337.jpeg)

\*The number of measurement device only for import file in the Inkasent PC3 format (Fig.15).

![](_page_19_Picture_0.jpeg)

The available types of devices are listed in the table below:

#### <span id="page-19-0"></span>**Table 3.** Device types

![](_page_19_Picture_232.jpeg)

![](_page_20_Picture_0.jpeg)

![](_page_20_Picture_612.jpeg)

![](_page_21_Picture_0.jpeg)

![](_page_21_Picture_189.jpeg)

- 4. Save the completed import template.
- 5. From the application's main menu, select **File** and then select **Import…** from the context menu
- 6. In the "**Opening**" window displayed, select file type for the Import file: **Inkasent PC 2 enhanced**, and browse to the file containing data to be imported.
- 7. Press the **Open** button.

The measurement structure will be loaded and displayed in the main panel in the Inkasent PC 3 application.

#### **4.1.2. Importing data from an Inkasent PC 2 database file**

<span id="page-21-0"></span>To import a database created in an Inkasent PC 2 application:

- 1. From the application's main menu, select File and then select **Import…** from the context menu
- 2. In the "**Opening**" window displayed, select file type for the import file: **Inkasent PC 2** and browse for the file containing data to be imported.
- 3. Press the **Open** button.
- 4. In the "Import" window displayed, select the default type and model for the transmission device and source for the measurement point name.

![](_page_22_Picture_0.jpeg)

![](_page_22_Picture_117.jpeg)

**Fig. 15.** Window: Import

- <span id="page-22-1"></span>5. After selecting all the required values, press **Next**.
- 6. Read the displayed Import report and press **OK**.

<span id="page-22-0"></span>The data will be saved in the application and confirmed with an applicable message.

#### **4.1.3. Entering elements for the measurement structure in the application manually**

Start the process of creating a new structure and creating a new **Measurement group**. To add a **Group** to the measurement structure:

1. Right click anywhere in the **Measurement Structure** window and select Add **group** from the context menu displayed.

![](_page_22_Picture_9.jpeg)

<span id="page-22-2"></span>2. In the **Add group** window, add the group name and confirm with the **OK** button.

![](_page_22_Picture_118.jpeg)

![](_page_23_Picture_0.jpeg)

The building type is the next element of the measurement structure. To **add a building**, select the group on the measurement structure tree for the building, and select **Add Building** from the context menu to display the **Add Building** window.

![](_page_23_Picture_95.jpeg)

To add a building, use the same procedure as with adding a group, but after entering the name, you can also add notes.

![](_page_23_Picture_96.jpeg)

**Fig. 17.** Window: Add Building

<span id="page-23-0"></span>The next element of the measurement structure may be **Block entrance** or **Flat**. You can only add a Flat to a Building, either the Building itself or Block Entrance. You can add these elements to the measurement structure in the same way as explained above, but you can specify the flat owner's name when adding a flat..

<span id="page-23-1"></span>![](_page_23_Picture_97.jpeg)

**Fig. 18**. Window: Add Block Entrance

![](_page_24_Picture_0.jpeg)

![](_page_24_Picture_94.jpeg)

**Fig. 19**. Window: Add Flat

<span id="page-24-0"></span>**The measurement point** is the last element of the measurement structure. You can add the measurement point to a building, block entrance or flat. To add a new measurement point:

- 1. Assign a name, define the type of media being measured and the installation location for the measurement device using the fields: **Name**, **Measured Value**, **Location**).
- 2. Optionally, you can add notes.
- 3. Select the type and enter the serial number for the measurement device installed at the measurement point.
- 4. Define the type, model and RF module ID for the radio device.
- 5. After completing all the fields, confirm the information with the **OK** button.

![](_page_25_Picture_0.jpeg)

![](_page_25_Picture_49.jpeg)

**Fig. 20**. Window: Add Measurement Point

<span id="page-25-0"></span>A radio device with a specific RF module ID cannot be assigned to more than one measurement point simultaneously. If you enter an RF module ID of a device which has been already assigned to the measurement structure, the RF modules displayed in red boxes will be deleted from the **RF modules** group and an error will be reported. When this occurs, you must remove the RF module from the previous location and then retry adding a new measurement point.

![](_page_26_Picture_0.jpeg)

![](_page_26_Picture_115.jpeg)

**Fig. 21.** Error while adding of a measurement point

#### <span id="page-26-1"></span>**4.1.4. Loading a measurement structure created using Inkasent PC 3**

<span id="page-26-0"></span>The application enables the user to load the measurement structure created using Inkasent PC 3 and saved on a hard drive in an sdf file (SQL Server Compact Edition Database File).

To load a measurement structure:

- 1. Press the **Open** button (**b**) on the tool bar.
- 2. From the **Opening Window**, browse to the location of the file with the measurement structure saved.
- 3. Press the **Open** button.

If the measurement structure has been saved in an earlier Inkasent version than PC 3, then the following message will be displayed when you try to open it: **Incorrect database version**. Do you want to perform an update? Press **Yes** to continue. The measurement structure will be converted into the current version and then loaded into the application.

![](_page_27_Picture_0.jpeg)

#### **4.1.5. Loading measurement data from a mobile device**

<span id="page-27-0"></span>To load the measurement data from a mobile device:

- 1. Press the **Terminal** button (*I* Terminal) located on the tool bar. In the **Terminal Management** window displayed, you will see a list of all measurement routes found on the device.
- 2. Select the routes for loading data to the application and then press the Load ( $\overline{\text{G}}$  Load) button.

After the successful completion of the procedure, the following message will be displayed:

![](_page_27_Picture_6.jpeg)

3. Confirm the message with the **OK** button, and press **Close** in the **Terminal Management** window.

The data will be loaded, and displayed in the application panels.

If the measurement data is not shown in the application panels but there is information about the measurement data available, press the **Filter** button and change the filter rules or remove the filters by pressing the **Delete Filters** button. Next, press the **Show Data** button.

<span id="page-27-1"></span>![](_page_27_Picture_134.jpeg)

![](_page_28_Picture_0.jpeg)

## <span id="page-28-0"></span>**4.2. Measurement structure management**

You can always edit or delete individual address structure elements any time, while using the application. To edit or delete an address structure element, right-click on the selected element and select **Edit** or **Delete** in the menu displayed. When you delete an element, all the subordinate elements of the measurement structure are also deleted.

Caution: element deletion operation is irrevocable.

![](_page_28_Picture_149.jpeg)

#### <span id="page-28-1"></span>**4.2.1. Replacement of the device in a measurement point**

To replace a device:

- 1. Right click on the measurement point for which you want to replace the device and select **Device Replacement**.
- 2. In the window displayed, select the type and model for the RF module and enter the RF number for the new device.

![](_page_28_Picture_150.jpeg)

**Fig. 23.** Window: Device Replacement

<span id="page-28-3"></span>3. Confirm the data you entered with the **OK** button.

Remember to update the route data on the terminal after modifying the measurement structure.

#### <span id="page-28-2"></span>**4.3. Measurement structure export**

To export the measurement structure to a file:

- 1. Select **File** from the main menu.
- 2. Select **Export…** from the context menu

![](_page_29_Picture_0.jpeg)

![](_page_29_Picture_37.jpeg)

3. Enter the name and select the location for the export file. Confirm by pressing the **Save** button.

![](_page_29_Picture_38.jpeg)

#### <span id="page-29-0"></span>**Fig. 24**. Window: Save As

![](_page_30_Picture_0.jpeg)

# <span id="page-30-0"></span>**5. Access data**

![](_page_30_Picture_103.jpeg)

# <span id="page-30-1"></span>**5.1. Importing AES keys**

To import the AES keys:

- 1. From the main menu select: **File > Import AES keys**.
- 2. Download and complete the template and then import the template by pressing the following button: $\boxed{\mathbb{L}}$

![](_page_30_Picture_104.jpeg)

**Fig. 25**. Importing AES keys

# <span id="page-30-3"></span><span id="page-30-2"></span>**5.2. Editing the PIN codes**

A PIN code may be added to a given device type. Procedure:

- 1. From the main menu select: **File > Edit PIN codes.**
- 2. In the window displayed press Add ( <sup>4</sup> Add ).
- 3. Select the device type and assign a PIN to the device. The PIN code must include four characters.

![](_page_31_Picture_0.jpeg)

<span id="page-31-0"></span>![](_page_31_Picture_27.jpeg)

**Fig. 26**. Adding PIN codes

![](_page_32_Picture_0.jpeg)

# <span id="page-32-0"></span>**6. Reading routes**

The reading routes for the **Measurement Structure** panel are displayed in the **Reading Routes** window.

![](_page_32_Picture_155.jpeg)

<span id="page-32-2"></span>Select the route to be displayed from the drop-down list.

![](_page_32_Picture_156.jpeg)

The reading route is created on the basis of the measurement structure see chapter 4.

### <span id="page-32-1"></span>**6.1. Creating a reading route**

To create a new reading route:

- 1. Create the measurement structure see chapter 4.1 for use as the basis for creating a route.
- 2. From the drop down list in the Reading Routes list, select **Add a Route…**

![](_page_32_Picture_157.jpeg)

A route with the name **New Route** will be added to the drop down list.

- 3. To change the route name, select the **Change Name** button  $\left( \frac{-1}{2} \text{ Remove } \right)$ .
- 4. Add the buildings or groups to the reading route by dragging (press and hold the left mouse button down) the selected items from the measurement structure to the window containing the just created route.

<span id="page-32-3"></span>![](_page_32_Picture_15.jpeg)

![](_page_33_Picture_0.jpeg)

- 5. Arrange the buildings on the measuring route by changing their order using the buttons from the **Building tool bar**:
	- a. Move to the start of the route  $\bar{z}$ ,
	- b. Move higher  $\triangle$ ,
	- c. Move lower  $\blacktriangledown$ ,
	- d. Move to the end of the route  $\Sigma$ ,
	- e. Delete the building  $\lambda$

#### <span id="page-33-0"></span>**6.2. Managing the reading routes**

ou can perform the following actions using the tools from the **Route** tool bar::

- 1. Change route name select the measuring route and press **Change Name**.
- 2. Delete a route select the measuring route and press **Delete**. You cannot undo deletion of the reading route.
- 3. Clear a route (delete all assigned buildings from the route) select the reading route and press the **Clear** button.

![](_page_33_Picture_196.jpeg)

# <span id="page-33-1"></span>**6.3. Saving a route on the mobile device**

To save the route on the mobile device:

1. Select the **Terminal** button from the main tool bar.

**Di** Terminal

2. In the displayed window **Terminal Management**, select **Add**.

![](_page_33_Picture_18.jpeg)

3. The window with route names will be displayed. Select the routes to be saved on the mobile device. You can select several or all routes.

![](_page_34_Picture_0.jpeg)

![](_page_34_Picture_54.jpeg)

**Fig. 29**. Adding a reading route to the terminal

<span id="page-34-0"></span>4. Confirm the route adding operation with the following button:

![](_page_34_Picture_4.jpeg)

5. Close the window with route names to activate the **Save Data on the Terminal** button.

![](_page_34_Picture_55.jpeg)

<span id="page-34-1"></span>**Fig 30.** Closing the route names window

![](_page_35_Picture_0.jpeg)

6. Select the **Save Data on the Terminal** button.

![](_page_35_Picture_43.jpeg)

<span id="page-35-0"></span>**Fig 31.** Saving data on the terminal

L

![](_page_36_Picture_0.jpeg)

# <span id="page-36-0"></span>**7. Balancing the measurement points**

The procedure of balancing the water pipeline system is a list/summary of metered consumption values for the master (main) meter in relation to the slave meters (submeters).

To start the balancing procedure, main meters and submeters must be defined. Create a meter-submeter structure reflecting all real (physical) connections among the meters.

## <span id="page-36-1"></span>**7.1. Meter-submeter structure creation**

To create a meter-submeter structure:

- 1. In the measurement structure, select a water meter to be designated as the main meter.
- 2. Right-click the meter and select **Submeters**.
- 3. In the **Meter submeters...** window select the water meters to be designated as submeters in relation to the main meter.

![](_page_36_Picture_130.jpeg)

**Fig. 32**. Window: Submeters for the meter

<span id="page-36-3"></span>Note that regardless of the complexity of the meter-submeter structure, the balancing operation is always performed for a selected main meter in relation to its submeters located on the lowest level of the structure hierarchy (i.e. in relation to meters without any submeters).

## <span id="page-36-2"></span>**7.2. Starting the balancing of the measurement points**

To start creating the Balancing report for a measurement point:

1. From the measurement structure, select the main meter you want to generate the balancing report.

![](_page_37_Picture_0.jpeg)

- 2. Right-click the main meter and select **Balancing the Measurement Point**.
- 3. Enter the name for the report and parameters for the readings to be included in the balance.

![](_page_37_Picture_72.jpeg)

**Fig. 33**. Window: Balancing a measurement point — Settings

- <span id="page-37-0"></span>4. Confirm the settings with the **Download**... button**.**
- 5. Select the saving location for the report file and press **Save**.

![](_page_38_Picture_0.jpeg)

# <span id="page-38-0"></span>**8. Alarms**

Those readings which include alarm events are displayed in the Readings panel in the **Alarm readings** tab and are highlighted in red in the readings tables available in the following panels: **Water, Heat, Gas and Diagnostics**).

To display the events which generate alarms, from the main menu select: **Settings** and then **Alarms**.

## <span id="page-38-1"></span>**8.1. Alarms displayed**

It is possible to select the events for which an alarm will be generated. Procedure:

- 1. From the main menu, select **Settings** and then **Alarms**.
- 2. Select the **Diagnostic mode** option.
- 3. Choose and select the events for which alarms should be generated.
- 4. Confirm the selection with the **Save** button.

Odznaczenie opcji **Tryb diagnostyczny** spowoduje powrót do ustawień początkowych.

#### <span id="page-38-2"></span>**8.2. Alarm for inactive water meters**

The application includes an **alarm for inactive water meters** to identify the meters which have not recorded any water consumption for a specific period or for the meters for which the consumption was smaller than the declared volume.

To generate the alarm for a water meter which does not record any activity:

1. From the tool bar, select **Alarms** and then **Alarm for inactive water meters**.

![](_page_38_Picture_15.jpeg)

2. Select the option **Generate Alarm for Inactive Water Meters**.

![](_page_39_Picture_0.jpeg)

![](_page_39_Picture_109.jpeg)

**Fig. 34**. Window: Alarm for inactive water meters

- <span id="page-39-0"></span>3. Define the type of readings to be included in the alarm.
- 4. Select the allowable number of days of inactivity (up to a year).
- 5. Select the maximum volume during pre-set number of shut-down days (up to 10  $m^3$ ). The alarm will not be triggered if the consumption volume exceeds the pre-set value.
- 6. Confirm the settings with the **Save** button.
- 7. From the tool bar, select **Alarms**, and then **Analyse the last readings in the database**.

![](_page_39_Picture_110.jpeg)

**Fig. 35.** Window: Analysis of the last database readings

#### <span id="page-39-1"></span>8. **Generate alarms**.

To delete the Inactive water meter alarm, from the tool bar select **Alarms** and then **Analyse the Last Database Readings**, and then select the option **Clear Alarms**.

![](_page_40_Picture_0.jpeg)

# <span id="page-40-0"></span>**9. Files to download**

In the main menu, the tab **Help > Files to download** includes some files which may be helpful during the use of application.

![](_page_40_Figure_3.jpeg)

# <span id="page-40-1"></span>**9.1. Format for the imported file**

This file contains information about the Import file:

- 1. General information about the file,
- 2. Descriptions of columns,
- 3. Device types.

## <span id="page-40-2"></span>**9.2. Import template**

The Import template is provided for quick entering of the measurement structure to the application. The template contains example data.

## <span id="page-40-3"></span>**9.3. Inkasent mobile**

This gives the installation files for Inkasent mobile.

## <span id="page-40-4"></span>**9.4. Inkasoid**

This gives the installation files for Inkasoid.

![](_page_41_Picture_0.jpeg)

# <span id="page-41-0"></span>**10. FAQ**

## <span id="page-41-1"></span>**10.1. How to start communication with the terminal**

To connect the application with the mobile terminal:

- 1. Start the mobile device.
- 2. Plug the mobile device into a PC with the required software installed in order to synchronize the PC and the mobile devices (additional information about making the connection is given in the user manual for Inkasent mobile).

To start communication with the mobile device:

- 1. From the main menu select **Settings** and then **Terminal** from the context menu.
- 2. In the **Terminal** settings window displayed, select the applicable mobile device with the system installed.

After selecting the terminal, the **Terminal** button on the tool bar will be activated; this confirms the success of the connection between the mobile device and PC.

**Di** Terminal

- 3. Make sure that the data collection software has started on the mobile terminal. Starting communication with the terminal during program operation might result in a data loss.
- 4. Press the **Terminal** button. After each attempt to start communication, a message will be displayed to make sure that the data collecting software installed on the mobile device has been deactivated. Read the message and press **OK**.

If communication with the mobile device has been established, the **Terminal Management** window will be displayed.

#### <span id="page-41-2"></span>**10.2. How to create a measurement structure**

To create the measurement structure, you can use one of the following methods:

- Import from an import file  $(CSV)$  see 4.1.1
- ▶ Import from an Inkasent PC 2 database file (mdb) -see 4.1.2
- Entering elements for the measurement structure in the application manually see 4.1.3
- ▶ Loading a database created in Inkasent PC 3 (sdf) patr[z 4.1.4](#page-26-0)
- $\blacktriangleright$  Loading a measurement structure from the mobile terminal with Inkasent mobile see 4.1.5

#### <span id="page-41-3"></span>**10.3. How to check if the device is supported in the application**

When you are adding a measurement point (see Entering elements for the measurement structure manually 4.1.3) select the type for the measured value from the **Types** of Drop Down list. The names of all devices supported by the application will be shown according to the measured value selected.

![](_page_42_Picture_0.jpeg)

![](_page_42_Picture_121.jpeg)

**Fig. 36.** Device type

<span id="page-42-2"></span>You can also find the list of devices supported in the application in the file **Import file format** available from the main menu after selecting **Help > Files** to download.

#### <span id="page-42-0"></span>**10.4. Replacement of a device at the measurement point**

To replace a device:

- 1. Right click the measurement point location where you want to replace the device and select **Device Replacement**.
- 2. In the window displayed, select the type, model and the **RF ID** for the new device.
- 3. Confirm the data you entered with the **OK** button.

### <span id="page-42-1"></span>**10.5. How to create a reading route**

To create a new reading route:

- 1. Create the measurement structure (see 4.1) to use as the basis for creating a route.
- 2. From the drop down list in the Reading Routes list, select **Add a Route…**

![](_page_43_Picture_0.jpeg)

![](_page_43_Picture_203.jpeg)

A route with the name New Route will be added to the drop down list.

- 3. To change the route name, select the Change Name button ( $\overline{\mathbb{R}}$  Rename).
- 4. Add the buildings or groups to the reading route by dragging (press and hold down the left mouse button) the selected items from the measurement structure to the window containing the just created route.

# <span id="page-43-0"></span>**10.6. How to organize the buildings on the route in the order for the data collector to follow**

To organize the buildings on the measuring route, you can change their order using the buttons on the **Building** tool bar:

- Move to the start of the route  $\blacksquare$ .
- Move higher  $\triangle$ ,
- $\blacktriangleright$  Move lower  $\blacktriangleright$ ,
- Move to the end of the route  $\Sigma$ ,
- $\triangleright$  Delete the building **X**.

## <span id="page-43-1"></span>**10.7. What is the difference between Delete Route and Clear Route**

When you delete a route it is removed from the route list, and when you clear a route then all the buildings are removed from the route while the name of the route remains on the list.

 $X$  Delete  $Q$  Clear

#### <span id="page-43-2"></span>**10.8. How to update route data**

To add new buildings or groups, or to add buildings and groups after editing, to a reading route: drag the selected objects from the measurement structure to the window where you created your route (press and hold the left mouse button). Remember to update the modified route on the terminal..

#### <span id="page-43-3"></span>**10.9. How to upload a route to the terminal**

To save a route on a mobile device, see 6.3.

#### <span id="page-43-4"></span>**10.10. How to download reading data from a terminal**

To download reading data from a terminal:

![](_page_44_Picture_0.jpeg)

- 1. Press the **Terminal (Di** Terminal) button located on the tool bar. In the **Terminal Management** window displayed, a list is shown of all measurement routes found on the device..
- 2. Select the routes you want to download and press the **Download** button (  $\overline{\text{cos}}$  Load ).

After the successful completion of the download, the system displays the following message:

![](_page_44_Picture_165.jpeg)

3. Confirm the message with the **OK** button in the **Terminal Management** window, and press **Cancel**.

The data will be downloaded, and shown in the applicable panels.

## <span id="page-44-0"></span>**10.11. How to display the details of readings not shown in the table**

To display additional information about the readings, right click the selected reading and select **Details** (see 3.5).

### <span id="page-44-1"></span>**10.12. How to create a balancing report for a measurement point**

- 1. Create a main meter–submeter structure (see [7.1\)](#page-36-1).
- 2. From the measurement structure, select the main meter for which you want to generate the balancing report.
- 3. Right-click the main meter and select **Balancing the Measurement Point**.
- 4. Enter the name for the report and parameters for the readings to be included in the balance.
- 5. Confirm the settings with the **Download**... button
- 6. Select the save location for the report file, and press **Save**.

#### <span id="page-44-2"></span>**10.13. How to display readings for the selected measurement point**

To display readings for the selected measurement point, right click the measurement point in the structure and select the readings to display.

![](_page_45_Picture_0.jpeg)

![](_page_45_Picture_75.jpeg)

# <span id="page-45-0"></span>**10.14. How to check which events generate alarms**

To check which events generate the alarms, from the main menu select **Settings** and then **Alarms**. The events which have alarm function activated are shown with the following symbol::  $\Box$ .

## <span id="page-45-1"></span>**10.15. How to generate an alarm for inactive water meters**

To generate an alarm, see 8.2.

### <span id="page-45-2"></span>**10.16. How to update the application**

There are two methods of updating the application.

▶ The first method is to download the latest version from: [http://software.telemetria.eu/](http://software.telemetria.eu/inkasentpc3/index.php)

![](_page_46_Picture_0.jpeg)

# **Apator Telemetria Inkasent Pc 3** Nazwa: Inkasent Pc 3 v Pobierz \*Pokaż wszystkie wersje Wersja:  $3.$ Wymagane oprogramowanie: · Windows Installer 3.1 . Microsoft .NET Framework 4 (x86 and x64) · SQL Server Compact 3.5 SP2 · SQL Server Compact 4.0 SP1 Uwaga do wersji 3.8.0+ Ze względu na zablokowanie przez firmę Microsoft dostępu do Microsoft SQL Server Compact 3.5, począwszy od wersji 3.8.0 instalator nie instaluje w systemie tego oprogramowania. Jest ono niezbędne jedynie dla użytkowników wykorzystujących jako terminale mobilne Inkasent Mobile. W przypadku korzystania z InkaSOID nie jest ono wymagane. W związku z tym uzytkownicy Inkasent Mobile muszą samodzielnie zainstalować SQL Server Compact 3.5. Oprogramowanie dostepne jest tutaj: · SQL Server Compact 3.5 32-bit · SQL Server Compact 3.5 64-bit (przed instalacją wersji 64 bitowej należy wcześniej zainstalować wersję 32 bitową) Uwaga do wersii 3.8.2+ Ze względu na zablokowanie przez firmę Microsoft dostępu do Microsoft SQL Server Compact 4.0, począwszy od wersji 3.8.2 instalator nie instaluje w systemie tego oprogramowania. Jest ono niezbędne do prawidłowej przacy aplikacji Inkasent PC3. W związku z tym uzytkownicy muszą samodzielnie zainstalować SQL Server Compact 4.0. Oprogramowanie dostępne jest tutaj: · SQL Server Compact 4.0 32-bit · SQL Server Compact 4.0 64-bit **Fig. 37.** Downloading the new version of software from the website The **Version** field shows stable versions by default. To see all available versions, select **Show All Versions**.

<span id="page-46-0"></span>▶ The second method is to run update from the application.

From the menu select **Help** and then **About the Application**.

![](_page_46_Picture_4.jpeg)

A window will be displayed containing information about the application; in this window, press **Update**. If the version of the application is up to date, then this button will be inactive.

![](_page_47_Picture_0.jpeg)

![](_page_47_Picture_55.jpeg)

**Fig. 38.** Window: About the application — an update is available

<span id="page-47-0"></span>Press the Update button to start the update for the application.

![](_page_47_Picture_56.jpeg)

**Fig. 39.** Update

<span id="page-47-1"></span>After the completion of update process, information about your application being up to date is shown in the **About** window.

![](_page_48_Picture_0.jpeg)

About the application

![](_page_48_Picture_2.jpeg)

**Inkasent PC 3** 

![](_page_48_Picture_69.jpeg)

APATOR Telemetria Sp. z o.o. shall not be liable for any damage which the use may incur by using the program test version, and the liability is disclaimed specifically for:

- 1. Material and non-material damage suffered by the customer and/or third parties, including damage caused by errors and/or defects of the software, with specific consideration of the customer's loss of information or profit;
- 2. The customer's use or inability to use the software;

3. Incorrect performance of the software and any other consequences of any modifications made to the software by the customer and/or third parties;

4. The lack of functionalities which are not a part of the detailed specification of the software;

<span id="page-48-0"></span>5. Disclosure of user's data.

Close

**Fig. 40.** Window: About the Application — current version

![](_page_49_Picture_0.jpeg)

# <span id="page-49-0"></span>11. List of tabels

![](_page_49_Picture_15.jpeg)

L,

![](_page_50_Picture_0.jpeg)

# <span id="page-50-0"></span>12. Pictures list

![](_page_50_Picture_12.jpeg)